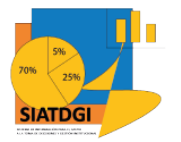

Sistema de Información para el Apoyo a la Toma de Decisiones y Gestión Institucional (SIATDGI)

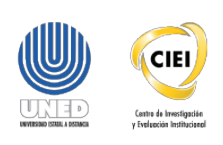

### Curso sobre el Cubo de Matrícula

Material de apoyo y autoaprendizaje

## Ejercicio #4

# Consulta de la Matrícula **Regular Ordinaria del 2019** desagregada por Escuela y Periodo Académico

Elaborado por: MATIE. Jennifer Guzmán Sandí. Unidad de Información y Análisis Estadístico. 2020

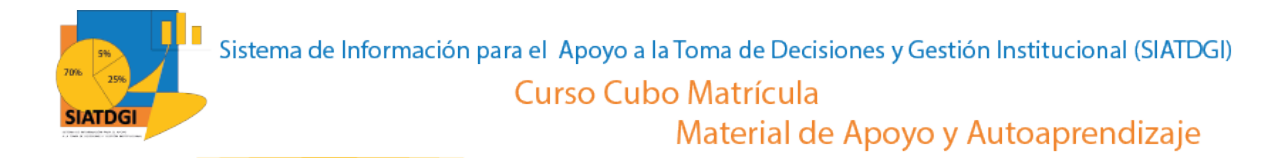

#### **Contenido**

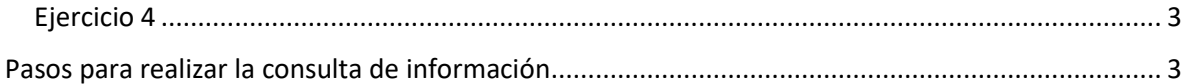

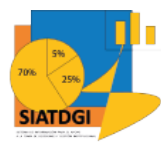

### <span id="page-2-0"></span>**Ejercicio 4**

En este espacio, creará una consulta de información en el cubo de Matrícula donde la conexión a datos se establecerá mediante Excel.

Esta consulta de información contiene datos sobre la Matrícula Regular Ordinaria del 2019 desagregada por Escuela y Periodo Académico.

#### <span id="page-2-1"></span>**Pasos para realizar la consulta de información**

Partiendo de que ya establecimos la conexión a la base de datos de matrícula vamos a iniciar con la selección de los filtros.

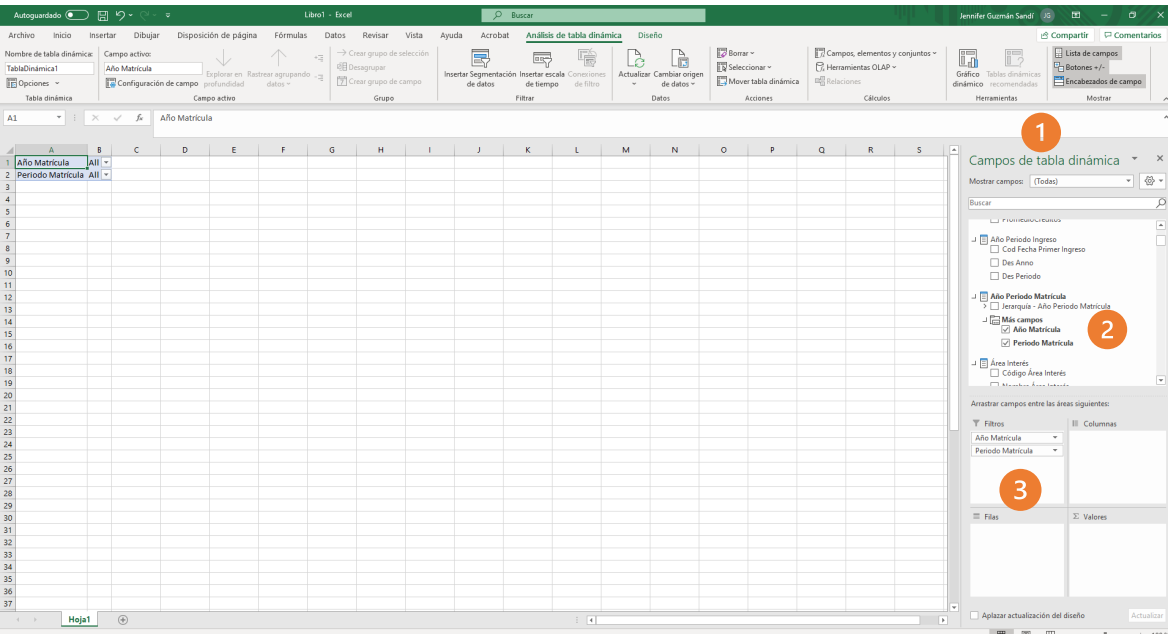

- 1. Buscar en el panel derecho "Campos de tabla dinámica"
- 2. Buscar la categoría "año periodo matrícula", "más campos" y seleccionar "año matrícula" y "periodo matrícula"
- 3. Arrastrar esas variables a la sección de filtros

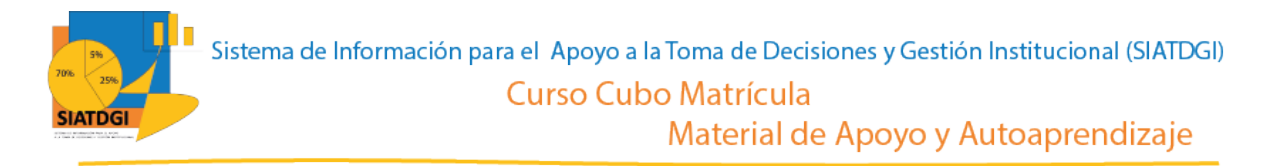

La siguiente variable que debemos colocar en la casilla de filtros, es la que se encuentra en la categoría "Tipo ingreso", variable "Des tipo ingreso".

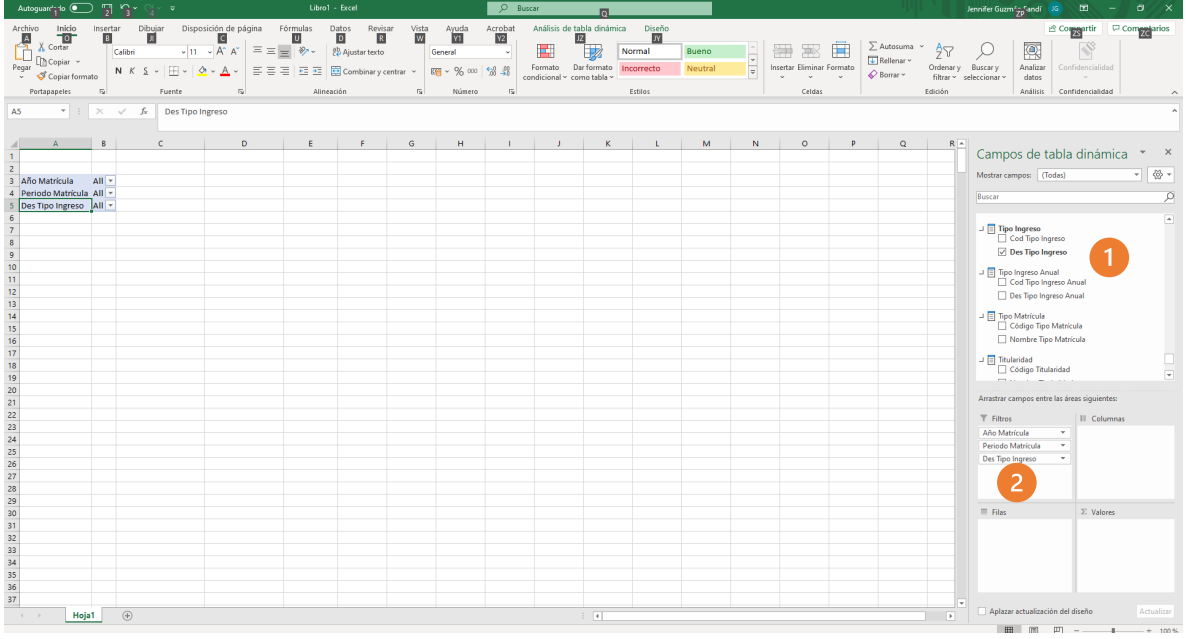

- 1. Buscar la categoría "Tipo ingreso" y seleccionar "Des tipo ingreso"
- 2. Arrastrar a la sección de filtros "Des tipo ingreso"

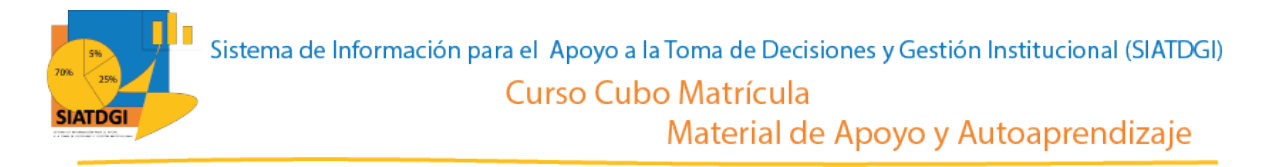

La siguiente variable que debemos colocar en la casilla de filtros, es la que se encuentra en la categoría "Tipo matrícula", variable "Nombre tipo matrícula".

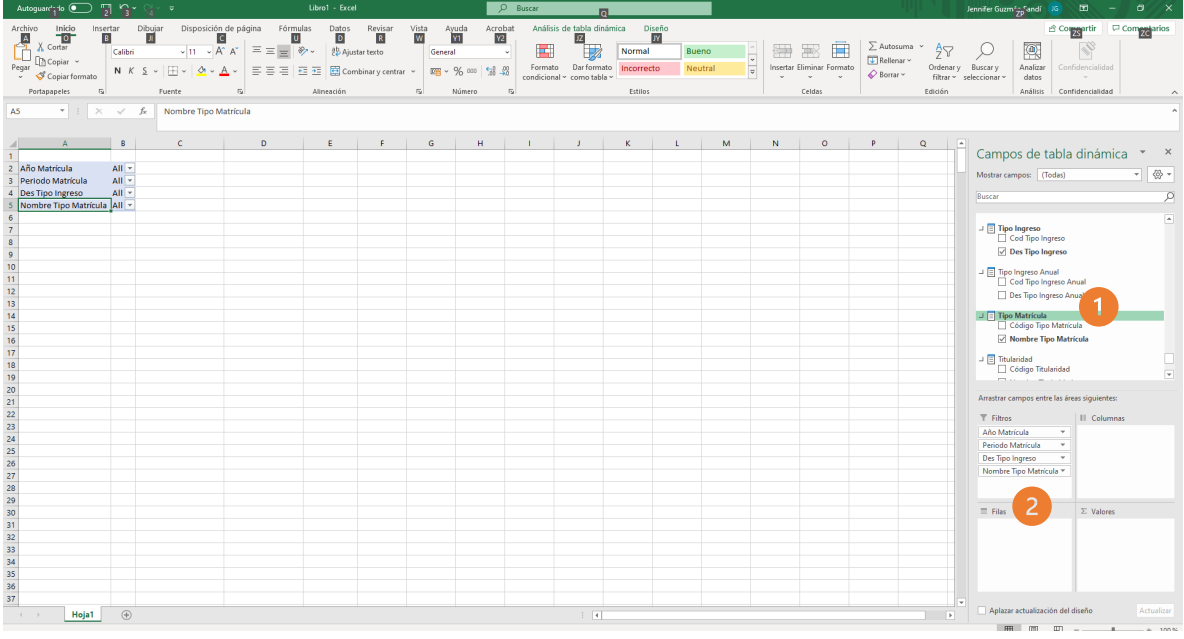

- 1. Buscar la categoría "Tipo matrícula" y seleccionar la variable "Nombre tipo matrícula"
- 2. Arrastrar a la sección de filtros "Nombre tipo matrícula"

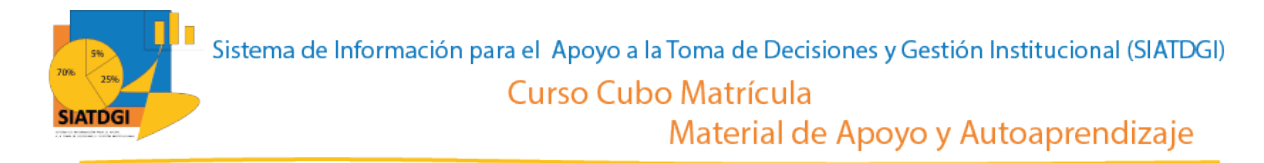

La siguiente variable que debemos colocar en la casilla de filtros, es la que se encuentra en la categoría "Escuela", variable "Nombre Escuela".

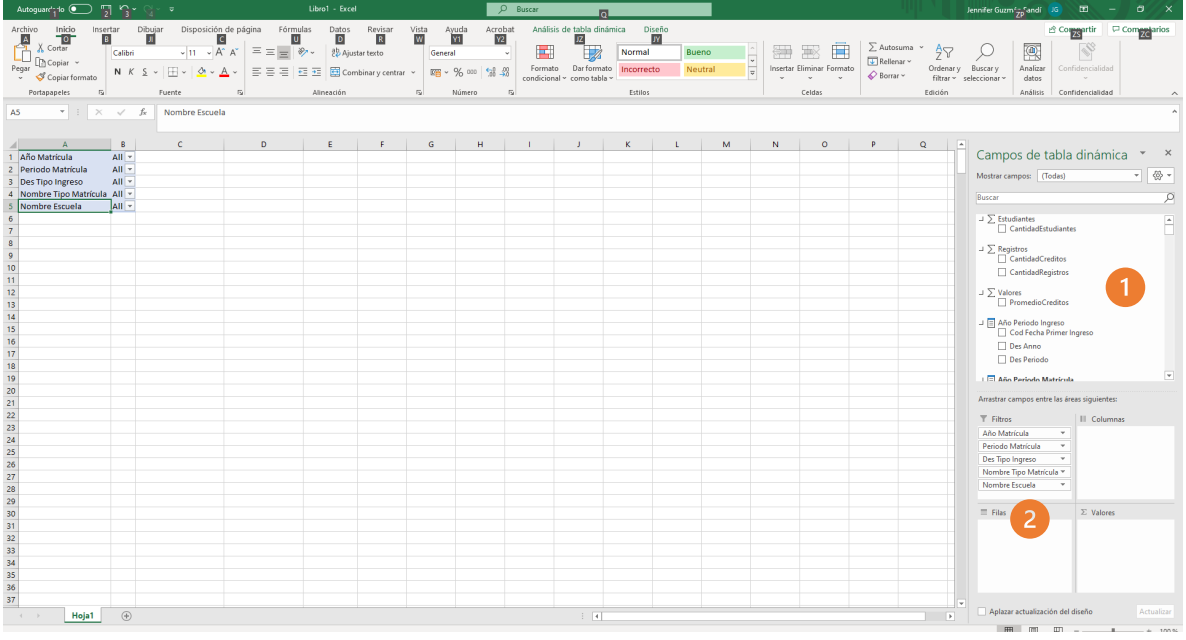

- 3. Buscar la categoría "Escuela" y seleccionar la variable "Nombre Escuela"
- 4. Arrastrar a la sección de filtros "Nombre Escuela"

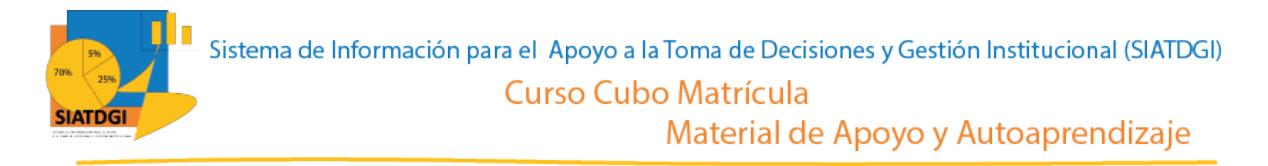

Como ya tenemos las variables que serán nuestros filtros, debemos ir a la sección de la tabla dinámica para definir los estados de estos filtros.

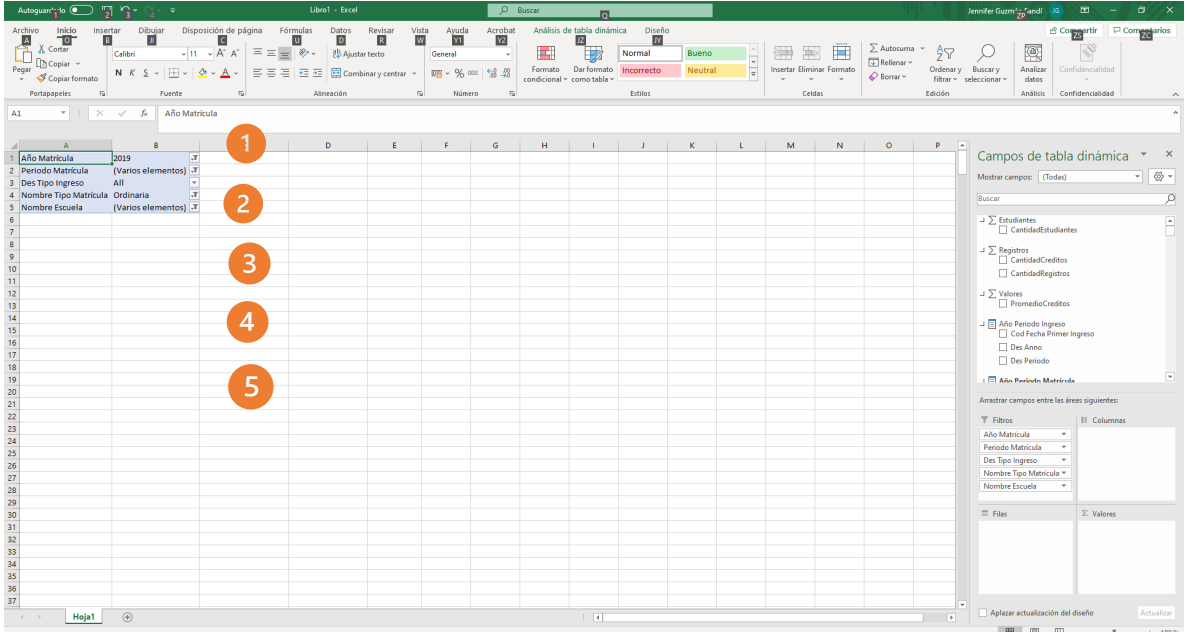

Para definir los filtros de cada variable, debemos seleccionar el símbolo filtro en cada una de las filas de la tabla dinámica.

- 1. En "Año Matrícula" seleccionar 7 "2019"
- 2. En "Periodo de Matrícula" seleccionar <sup>7</sup> "Primer Cuatrimestre" "Segundo Cuatrimestre" y "Tercer cuatrimestre" (En caso de ser necesario también se puede seleccionar "Primer Semestre" y "Segundo Semestre") Este filtro se mostrará como varios elementos.
- 3. En "Des tipo ingreso" seleccionar "Primer Ingreso a la uned" y "Regular sin primer ingreso". Esto tomará en cuenta a todos los estudiantes.
- 4. En "Nombre tipo matrícula" seleccionar T "Ordinaria"
- 5. En "Nombre Escuela" seleccionar <sup>7</sup> "Ciencias de la Administración", "Ciencias de la Educación", "Ciencias Exactas y Naturales" y "Ciencias Sociales Humanidades"

Elaborado por: MATIE. Jennifer Guzmán Sandí. Unidad de Información y Análisis Estadístico. 2020 7

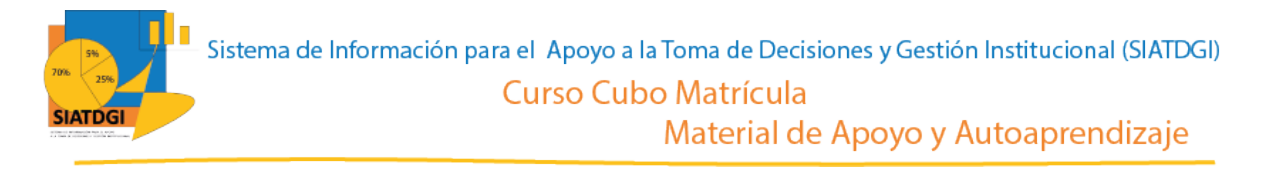

El paso siguiente es arrastrar la variable "Nombre Escuela" a la sección de Filas, y verificar que se muestre el nombre de las escuelas seleccionadas en la tabla dinámica.

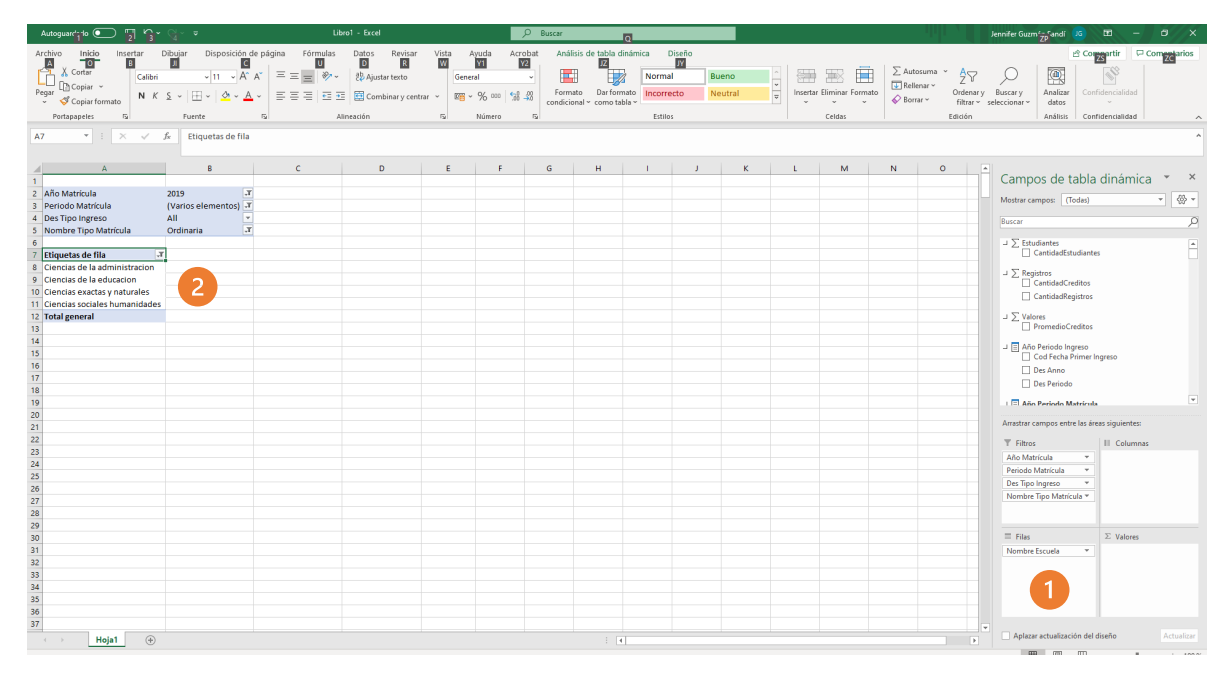

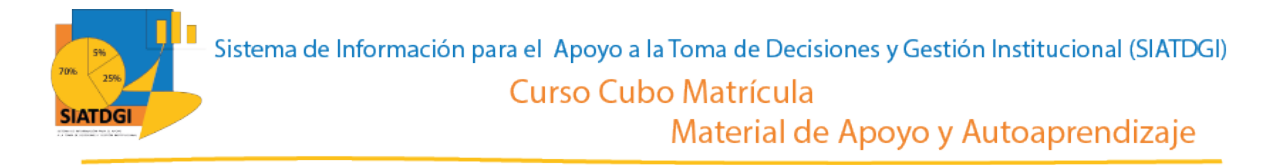

Archive Inicio Insertar Dibujar  $\begin{tabular}{|c|c|c|c|c|c|c|} \hline \textbf{Bueno}&\multicolumn{2}{|c|}{\textbf{Bueno}}&\multicolumn{2}{|c|}{\textbf{Bulenav}}&\multicolumn{2}{|c|}{\textbf{Bulenav}}&\multicolumn{2}{|c|}{\textbf{Bulenav}}&\multicolumn{2}{|c|}{\textbf{Bulenav}}&\multicolumn{2}{|c|}{\textbf{Bulenav}}&\multicolumn{2}{|c|}{\textbf{Bulenav}}&\multicolumn{2}{|c|}{\textbf{Bulenav}}&\multicolumn{2}{|c|}{\textbf{Bulenav}}$  $\begin{array}{cc} \begin{array}{cc} \times & A \\\hline Z \ \nabla \end{array} & \begin{array}{cc} \text{D} \\ \text{Buscary} \end{array} \\ \begin{array}{cc} \text{fitter} \times & \text{seccionar} \end{array} \end{array}$  $\circ$  $\langle \underline{\mathbf{a}} \rangle$ S Analiza<br>datos ra Número ra  $\ensuremath{\mathsf{F}}\xspace$  $f_{\rm w}$  Etique  $D = \begin{bmatrix} 0 & 0 & 0 \\ 0 & 0 & 0 \\ 0 & 0 & 0 \\ 0 & 0 & 0 \\ 0 & 0 & 0 \\ 0 & 0 & 0 & 0 \\ 0 & 0 & 0 & 0 \\ 0 & 0 & 0 & 0 \\ 0 & 0 & 0 & 0 & 0 \\ 0 & 0 & 0 & 0 & 0 \\ 0 & 0 & 0 & 0 & 0 \\ 0 & 0 & 0 & 0 & 0 & 0 \\ 0 & 0 & 0 & 0 & 0 & 0 \\ 0 & 0 & 0 & 0 & 0 & 0 & 0 \\ 0 & 0 & 0 & 0 & 0 & 0 & 0 \\ 0 & 0 & 0$  $\epsilon$  $\circ$ Campos de tabla dinámica 2019<br>(Vario<br>All ाज  $\Box \sum$  Registros<br>  $\Box$  CantidadCredi 5772<br>7392 encias de la educac J > Valores<br>
I Pron Año Periodo Ingreso<br>Cod Fecha Prime 15 16 17 18 19 20 21 22 23 24 25 26 27 28 29 30 31 32 33 34 35 36 37 **El Año Periodo M** Des Tipo Ingreso  $\overline{2}$ Hoja1

El siguiente paso es seleccionar la medida que vamos a utilizar.

- 1. Buscar ∑ Estudiantes, y seleccionar "Cantidad estudiantes".
- 2. Verificar que esta medida se ubique en el cuadrante de valores.
- 3. Verificar que se observe la cifra en la tabla dinámica

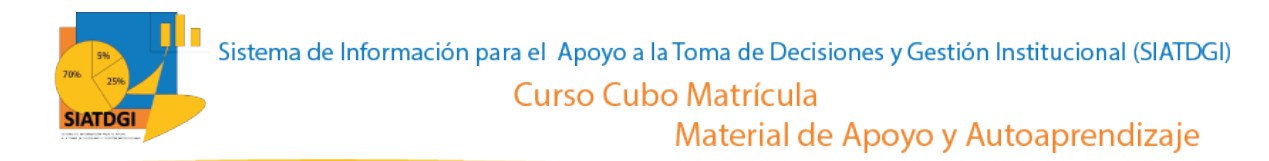

Para observar la cifra de matrícula por escuela y cuatrimestre debemos realizar los siguientes pasos:

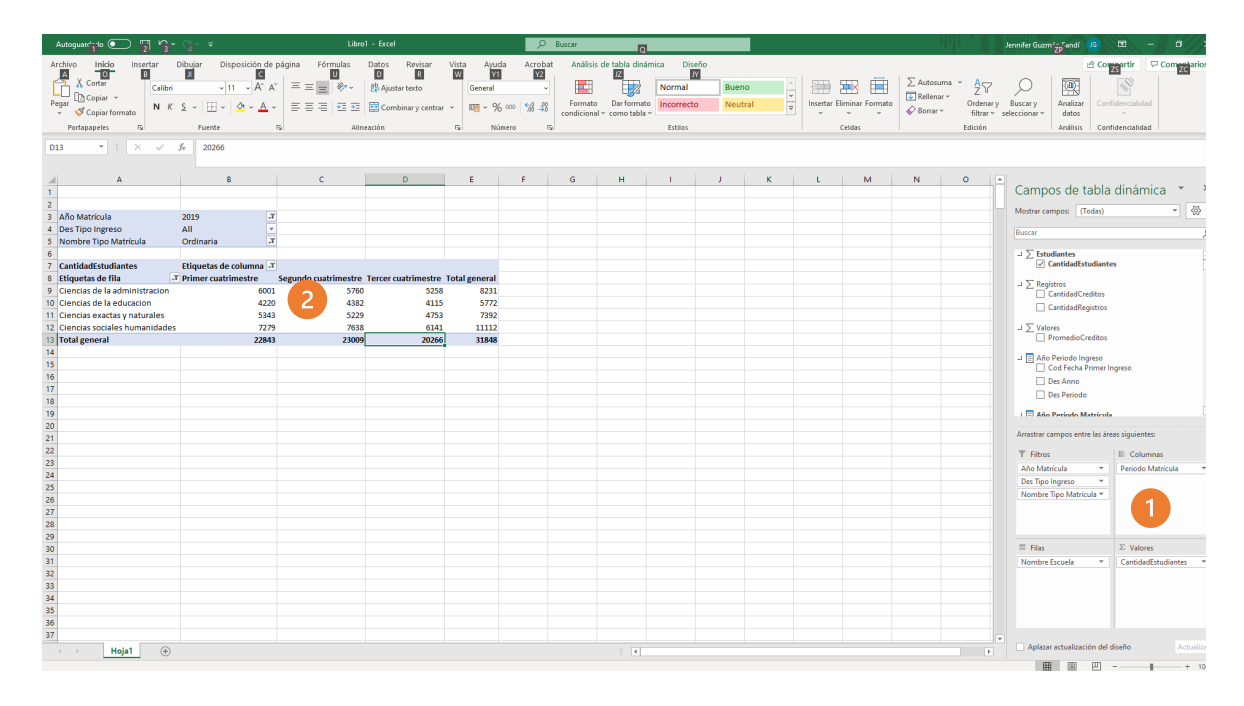

- 1. Arrastrar la variable periodo matrícula a la sección de columnas.
- 2. Ya tenemos creada nuestra consulta de información sobre Matrícula Regular Ordinaria del 2019 desagregada por Escuela y periodo académico.

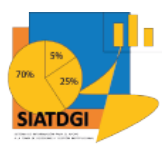

Material de Apoyo y Autoaprendizaje

#### La consulta se observará de la siguiente forma

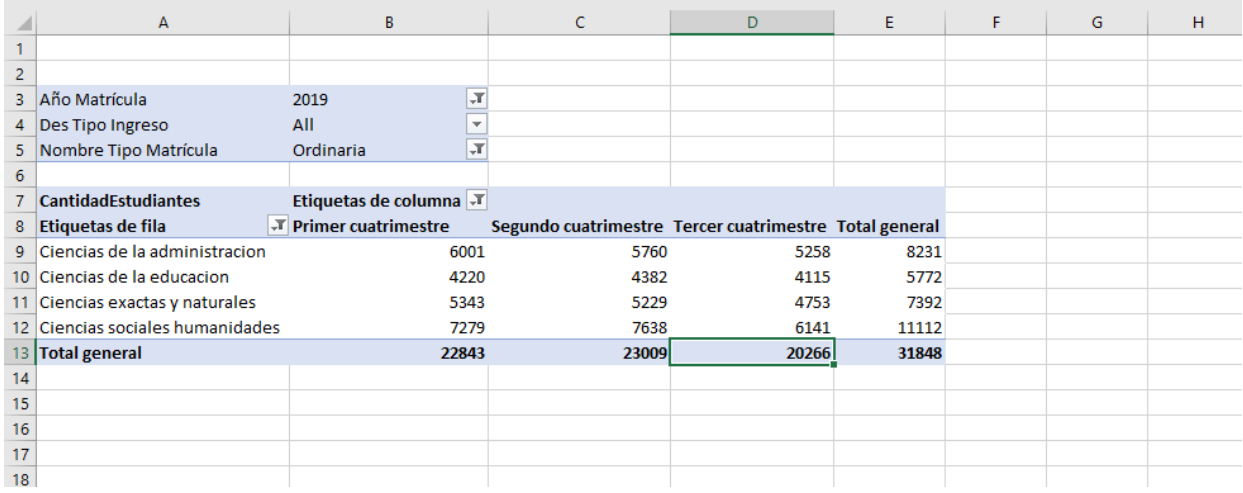

Es importante conocer la diferencia entre un dato anual y uno cuatrimestral.

En el cálculo de la matrícula cuatrimestral un estudiante es contado en cada uno de los cuatrimestres. Mientras que, en el cálculo de matrícula anual, se hace una distinción por cédula y solo se cuenta una única vez, y este corresponde al dato oficial de matrícula anual.

Por lo que cuando calculamos la matrícula cuatrimestral no podemos sumar esas cifras e interpretarlas como una matrícula anual porque se calcula de diferente forma.